# 農業部桃園區農業改良場 LINE 病蟲害諮詢與診斷服務操作步驟

您現在可以拿起手機啟用 LINE 了!

## LINE 病蟲害服務安裝與操作

軟體需求環境:手持智慧行動裝置ios 系統、android 或windows pc 作業環境下,開 啟App 商店搜尋LINE 找到應用程式,下載安裝並開啟軟體出現畫面如下圖。

#### 操作步驟:加入好友

「農業部桃園區農業改良場 LINE

病蟲害諮詢診斷服務」

## 1. 登入後使用 LINE 加入好友開啟

手機軟體 LINE 或 下載電腦版 LINE應用程式。

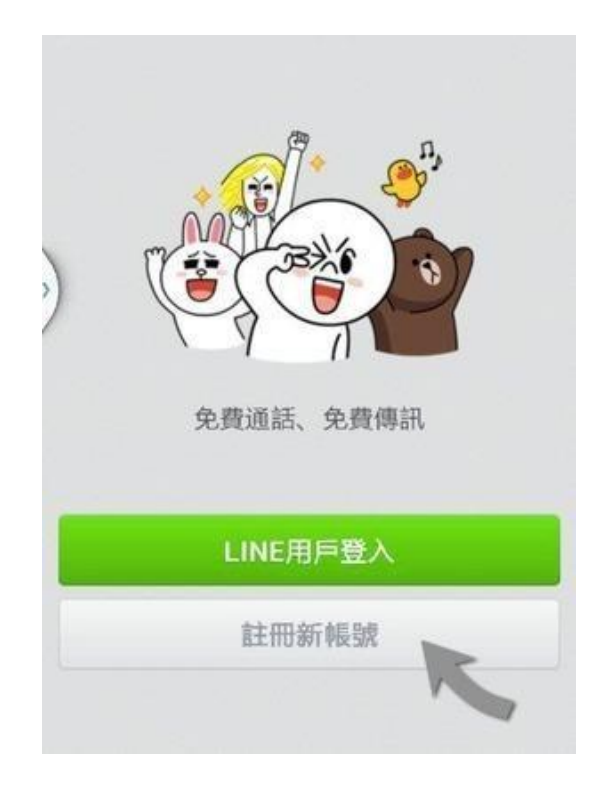

#### 2. 加入「農業部桃園區農業改良場 LINE 病蟲害諮詢診斷服務」

在「好友」頁面中,點擊右 上角的「+」加入好友小圖 示。

#### **開啟「加入好友」的頁面如右圖**

3. 出現行動條碼圖案,點選 瞄準左方二維條碼拍照並加入好友。

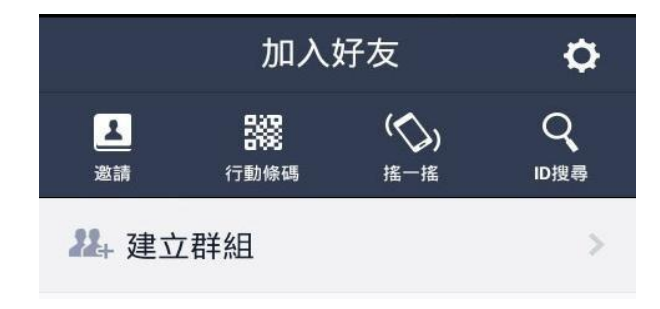

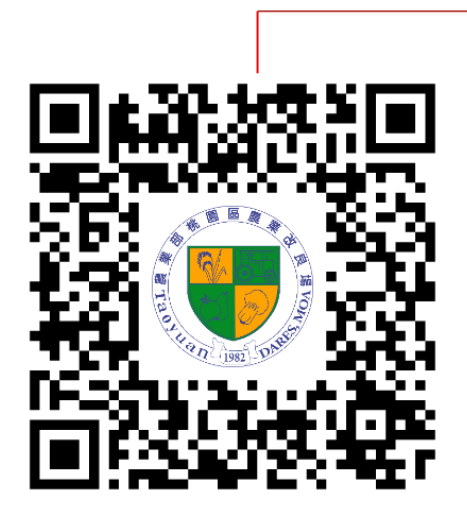

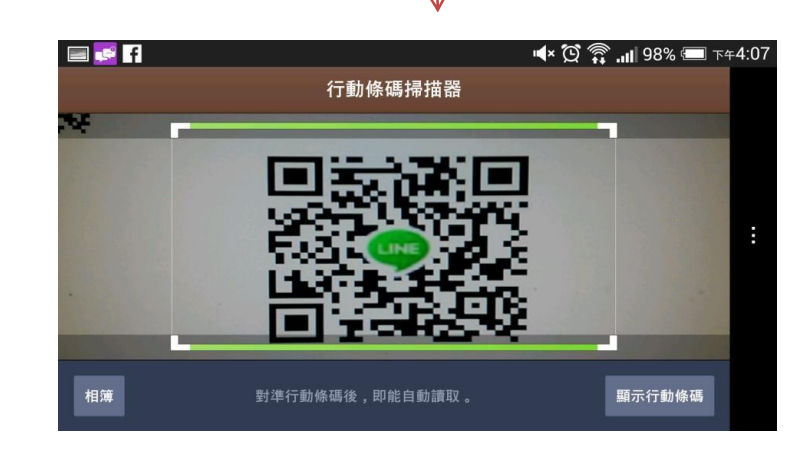

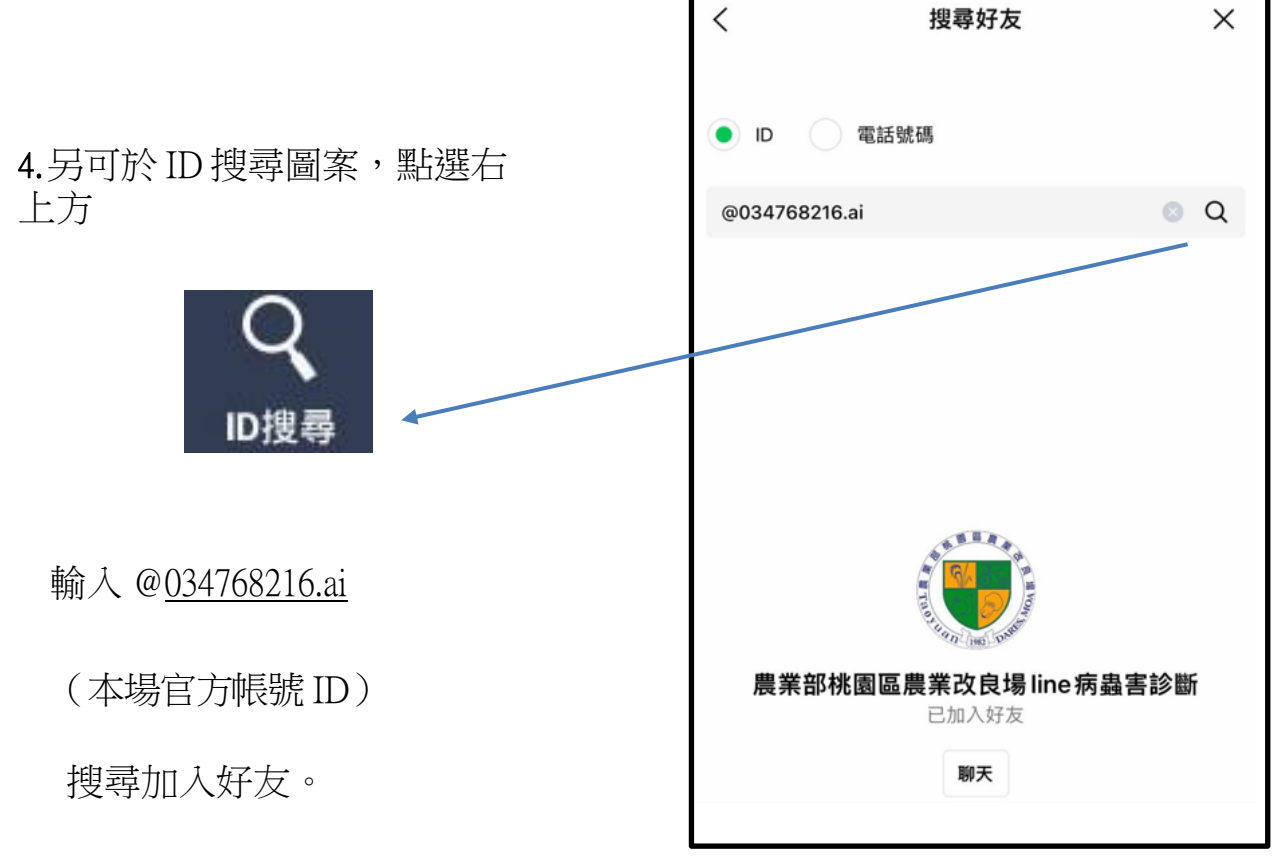

或加入超連結

<https://page.line.me/034768216.ai>

### **LINE 病蟲害諮詢與診斷服務**

### **實際操作畫面**

PS:貼心小叮嚀!拍攝時避免晃動 造成照片模糊,拍照時最好放置參考物 件,如隨手可得的硬幣、保特瓶蓋、原 子筆長短以便辨認危害面積。若能提供 更多照片、專家能更正確去判斷病徵。

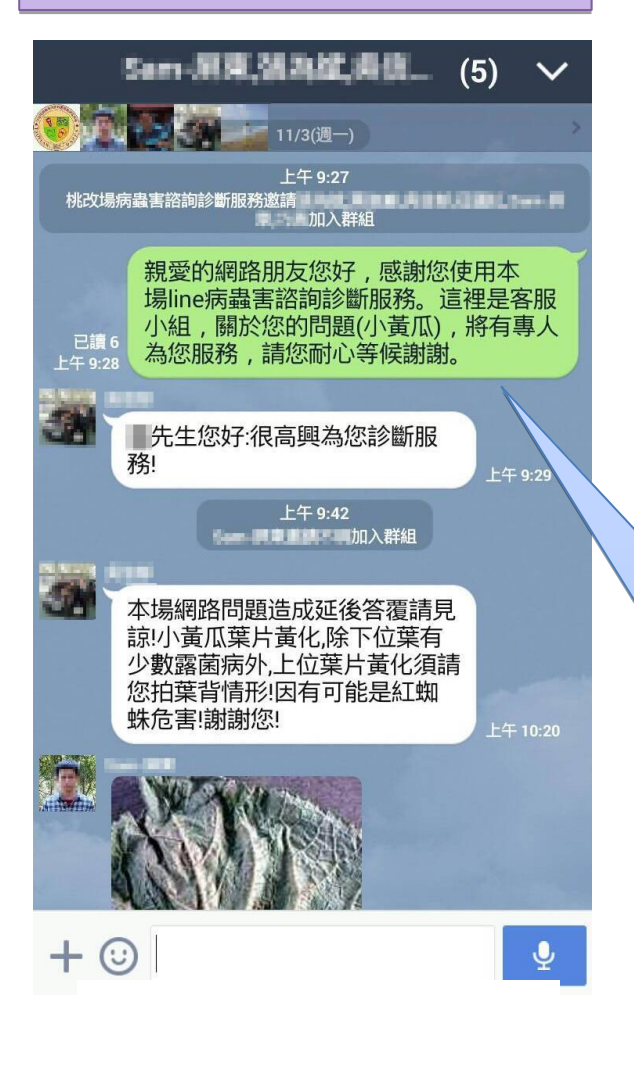

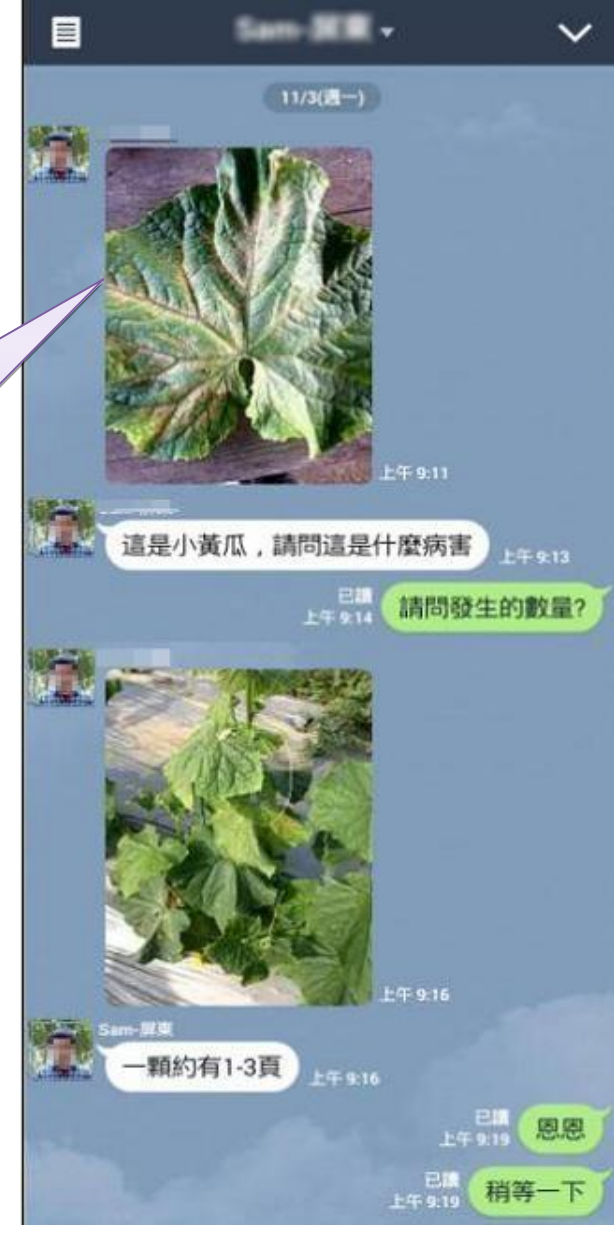

圖 1.對話相關內容僅供參考

客服小組先對民眾提出問題初步確 認,由輪值諮詢專家諮詢,經溝通理解後, 再經諮詢小組內部討論結果,才能得到確切 答覆。

故農友或民眾可對罹病問題能更詳細的 觀察記錄描述,於回覆時可收事半功倍 之效!

圖 2.對話相關內容僅供參考

- 3 -